## **Инструкция по эксплуатации видеорегистратора Ambertek Q11**

#### **ОРГАНЫ УПРАВЛЕНИЯ ВИДЕОКАМЕРОЙ**

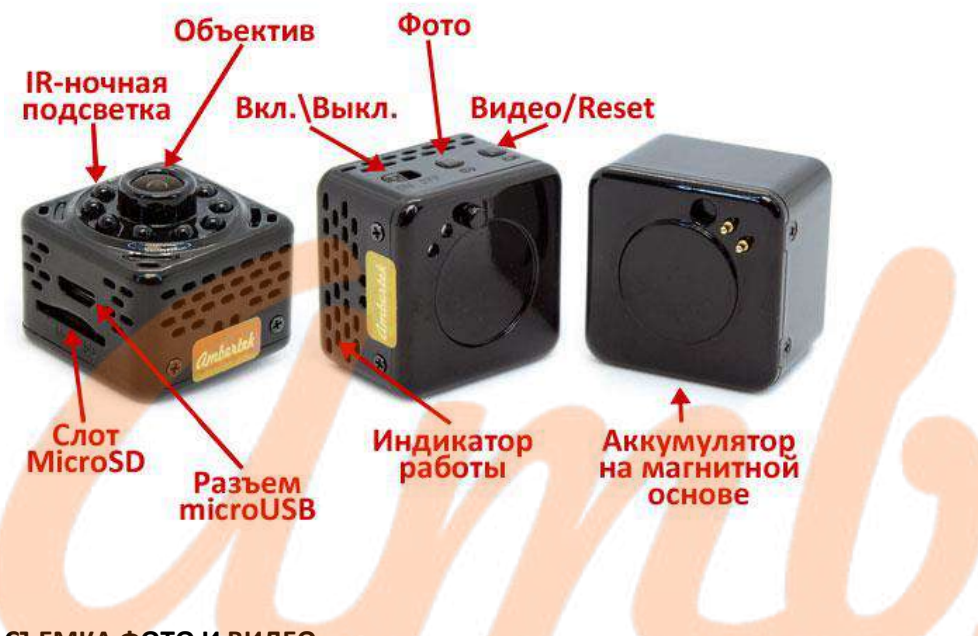

#### **СЪЕМКА ФОТО И ВИДЕО**

Для того чтобы начать запись видео и съемку фотографий Вам необходимо:

1. Вставить карту памяти MicroSD в слот (карта памяти должна быть рабочей, соответствовать требованиям по классу скорости записи и, желательно, быть предварительно отформатированной).

2. Перевести переключатель питания в положение On: синий светодиодный индикатор будет гореть постоянно, а розовый – медленно моргать – питание видеокамеры включено.

3. Нажмите однократно кнопку Фото для съемки фото: светодиодный индикатор мигнет красным цветом один раз, фотография сохранена.

4. Нажмите однократно кнопку Видео для начала или остановки записи видео: в процессе съемки поочередно будут мигать синий, розовый и красный индикаторы.

*Примечание.* Нажмите и удерживайте кнопку Видео более 6 секунд для того, чтобы переключаться между режимами удаленного подключения через Интернет (режим роутера) или по Wi-Fi напрямую (режим ad-hoc).

#### **УДАЛЕННОЕ ПОДКЛЮЧЕНИЕ ЧЕРЕЗ СМАРТФОН**

1. На смартфоне под управлением iOS или Android зайдите в AppStore или, соотвественно, Google Play Market и установите приложение **Minicam**. *Примечание*. Для корректной работы приложений желательно установить последнюю версию операционной системы. Например, приложение **Minicam** корректно работает с операционными системами *Android* не ниже версии 4 и *iOS* не ниже версии 9.

2. Установите карту памяти и включите камеру, переведя переключатель питания в положение On: будет гореть синий индикатор и медленно моргать розовый, питание IP-камеры включено.

3. Не производите никаких действий и дождитесь полной загрузки камеры – это займет примерно 2 минуты.

Примечание. Вы можете подключать беспроводную камеру к зарядному устройству вне зависимости от того, в каком она находится режиме. 4. Включите на смартфоне Wi-Fi и подключитесь к сети GS\*\*\*\*-

\*\*\*\*\*\*\*\*\*\*\*\*-\*\*\*\*\*\* (что соответствует ID-номеру видеокамеры).

5. Запустите установленное приложение и в появившемся окне нажмите на + и далее Add new online Device -> Search(Lan).

6. После того, как Ваша видеокамера будет найдена – нажмите на нее для добавления, а затем нажмите кнопку ОК. видеокамера появится на главном экране и будет доступна для просмотра и настройки. Пароль, используемый по умолчанию для доступа к видеокамере: 8888

*Примечание.* При первом подключении к видеокамере, приложение выводит сообщение: We recommend that you change your default camera access password for security. Нажатие кнопки Change переводит в меню

смены пароля, нажатие Skip позволяет игнорировать рекомендацию по смене пароля.

В режиме просмотра доступны следующие настройки (для открытие/закрытия панелей меню необходимо однократно нажать на экран):

Верхняя панель:

а) регулировка яркости

б) контраст

в) активация ночной подсветки

г) выбор разрешения трансляции: 480р, 640р, 720р, 1080р Нижняя панель:

- а) активация микрофона
- б) активация спикерфона (недоступно для данной камеры)
- в) фото
- г) видео
- д) управление сервоприводом (недоступно для данной камеры)
- е) зеркальное отражение по вертикали и горизонтали

7. Для того чтобы настроить удаленное подключение к видеокамере через Интернет, необходимо зайти в раздел Wi-Fi Config видеокамеры и далее настроить:

а) SSID – выбираем Wi-Fi сеть, в которой будет работать IP-видеокамера. б) Password – вводим пароль для доступа к Wi-Fi сети.

б) Нажимаем OK для завершения настроек и подтверждаем введенный пароль от Wi-Fi сети.

После этого видеокамера перезагрузится, индикаторы временно погаснут и снова загорятся. Время перезагрузки составляет около 1 минуты. Если все данные введены корректно, статус камеры изменится на Online. Камера станет доступна для удаленного подключения через Интернет.

### **МЕНЮ ВИДЕОКАМЕРЫ**

В приложении **Minicam**, в меню настроек видеокамеры помимо раздела Wi-Fi Config, который используется для настройки удаленного доступа к видеокамере, Вы можете изменить следующие настройки:

1. Пункт Advance Config – расширенное меню настроек:

а) Alarm Config -> Motion Detection sensivity – чувствительность срабатывания датчика движения (1 - высокая, 7 - низкая, Disabled – отключен) б) Alarm interval 30-300 second – длительность записываемого ролика при срабатывании ДД,

в) Push Notifications – активация уведомлений при срабатывании ДД 2. Пункт Modify Device – позволяет переименовать камеру и установить пароль.

3. Пункт SD Card Record Config – выводит информацию о состоянии карты памяти, а также позволяет изменять настройки и режимы записи.

Record – On Alarm – по датчику движения, All Day – постоянная запись, Timing record – запись в выбранный интервал времени.

Resolution – разрешение записи(640р, 720р, 1080р).

Record sound – запись звука.

Loop recording – циклическая запись вкл/выкл.

4. Пункт Time Settings – настройка даты и времени.

5. Пункт Email Config – настройка отправки оповещений о срабатывании датчиков на email.

- 6. Пункт FTP настройка записи оповещений на FTP.
- 7. Пункт DDNS настройки удаленного доступа через DDNS.
- 8. Пункт Change P2P access password смена пароля доступа к камере.
- 9. Пункт Device reboot перезагрузка камеры.

### **ТЕХНИЧЕСКИЕ ХАРАКТЕРИСТИКИ**

1. Запись цветного видео со звуком с

разрешением 1920x1080 или 1280x720 со скоростью 30 кадров/сек

- 2. Фото 1920x1080
- 3. MicroSD память до 64 Гб
- 4. Встроенная Li-Ion батарея до 1,5 часов непрерывной работы
- 5. Активация записи по датчику движения
- 6. Широкоугольный объектив 140 градусов
- 7. Работа во время зарядки
- 8. Циклическая запись

9. Невидимая ночная подсветка до 5 метров 10.Удаленное подключение и управление по Wi-Fi 11.Две клипсы для удобства крепления 12.Вес 40 г, размер 99х25х22 мм

### **КОМПЛЕКТАЦИЯ ВИДЕОКАМЕРЫ**

- 1. Видеокамера Ambertek Q11
- 2. Кабель MicroUSB–USB
- 3. Набор для установки
- 4. Карт-ридер
- 5. Шнурок для ношения
- 6. Адаптер питания 220В

# **ГАРАНТИЙНЫЙ ТАЛОН**

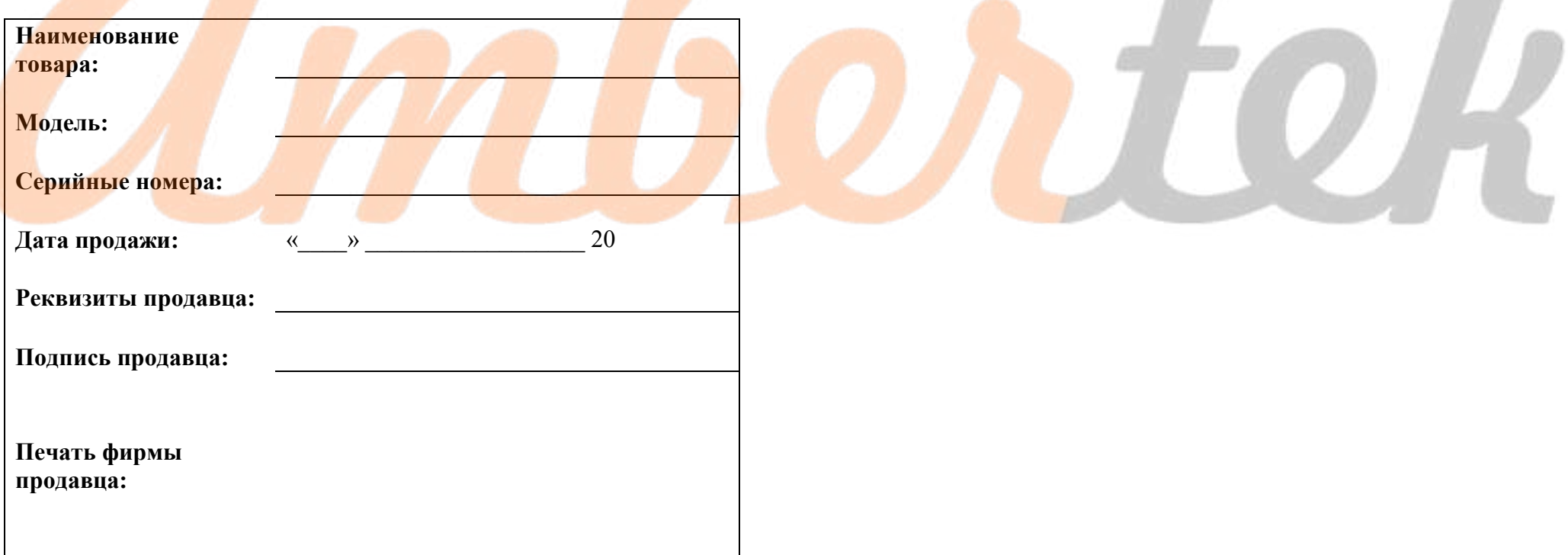